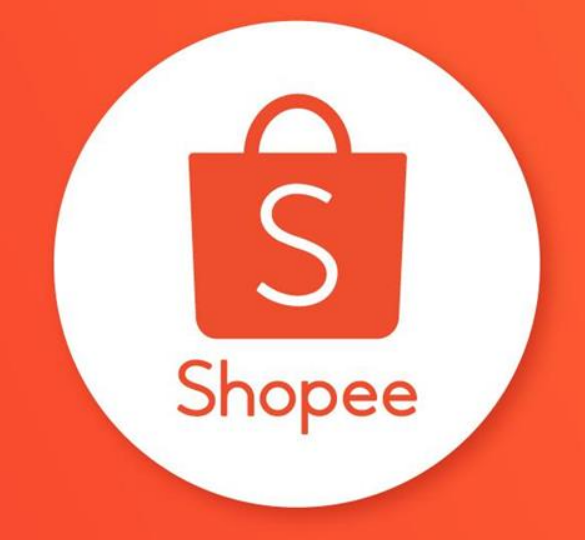

## **賣家中心 賣場首頁佈置 : 進階版**

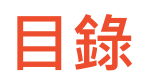

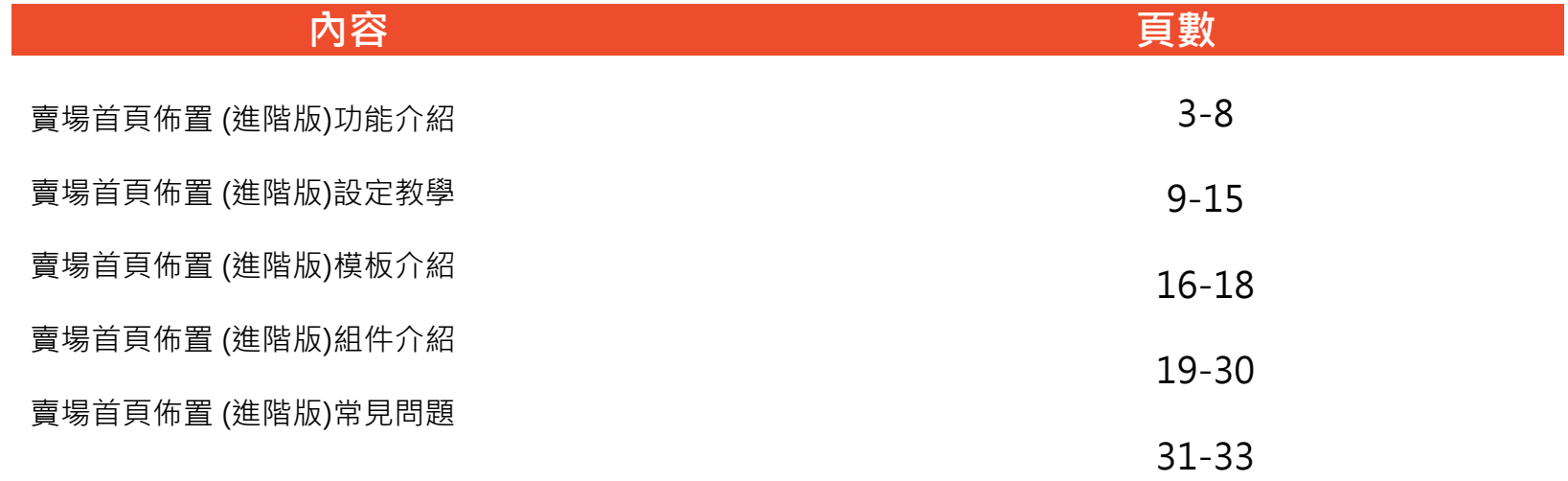

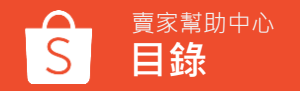

## **賣場首頁佈置** (**進階版**) **功能介紹**

### **賣場首頁佈置 : 進階版**

### 一般賣場首頁

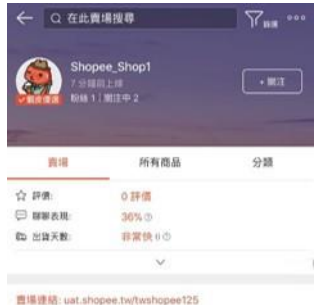

細胞丹 □□□

**假合拼名** 一、温新 一般筋調 價格:

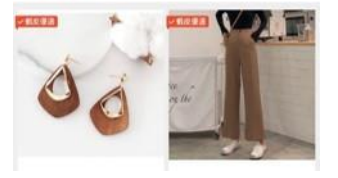

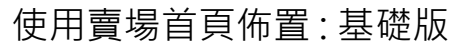

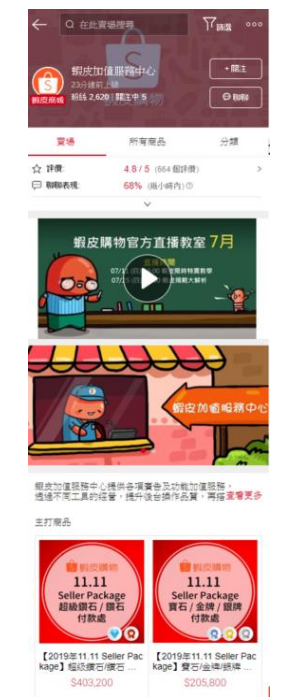

### **使用賣場首頁佈置 : 進階版**

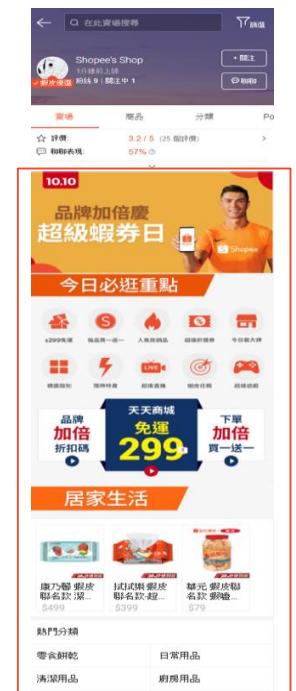

全新升級賣場佈置功能! 讓您擁有更多個性化組件及更彈性的版面佈置!

進階版賣場首頁佈置功能,您可以使用如下:

- 三種新的佈置組件
- 減少對組件的限制
- 更多版面設定選項,例如標題和組件間距調整
- 可以選擇更多的佈置組件

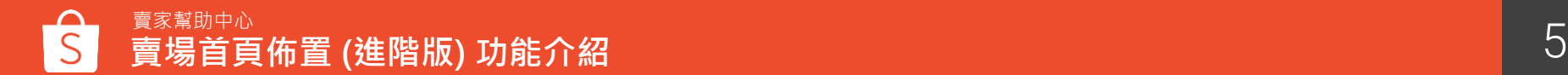

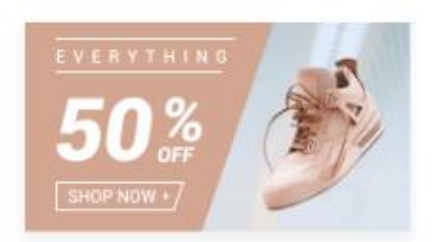

**簡易圖片** 利用簡易圖片展示 您的促銷活動及商品

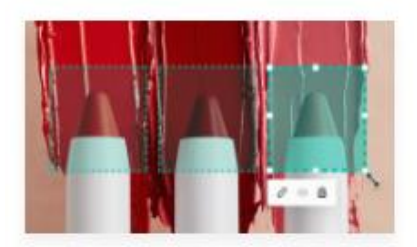

**圖片點擊區** 在圖片中新增多個 可點擊區塊

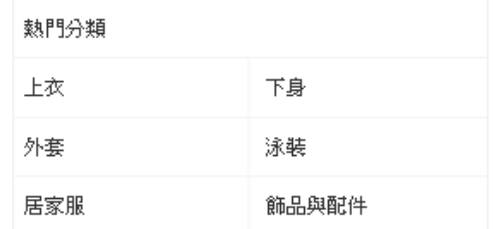

**文字分類清單** 以文字展示您賣場中的分類, 無需上傳圖片

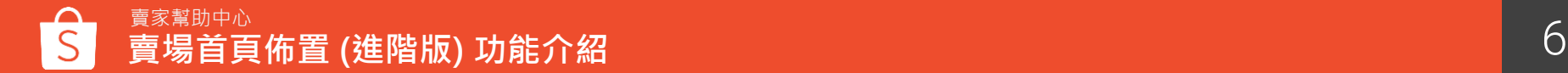

#### 隱藏標題和下方間隔 1

- 可以選擇顯示/隱藏標題
- 可以隱藏每個組件的下方間隔,讓賣場佈置呈現無縫圖片形式。
- 輪播看板圖像高度無限制 可以上傳高度(100-664px)範圍內的圖像以創建輪播看板。 2
- 自由排序組件的順序 可以依照您想要的順序排序所有組件。 3

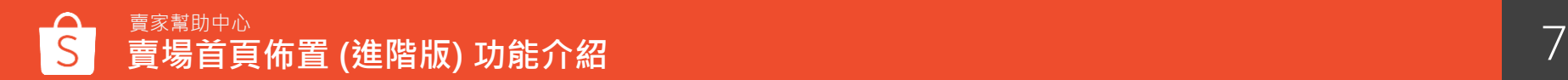

### 新增三種不同的模板供賣家自行選擇賣場首頁佈置的樣式

- 品牌佈置為主的模板
- 分類佈置為主的模板
- 商品佈置為主的模板

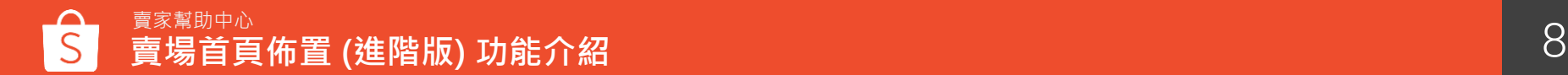

## **賣場首頁佈置** (**進階版**) **設定教學**

### **如何設定賣場首頁佈置 (1)**

### **步驟1 :** 登入賣家中心 > 賣場設定 > 賣場佈置,點選立刻佈置您的賣場

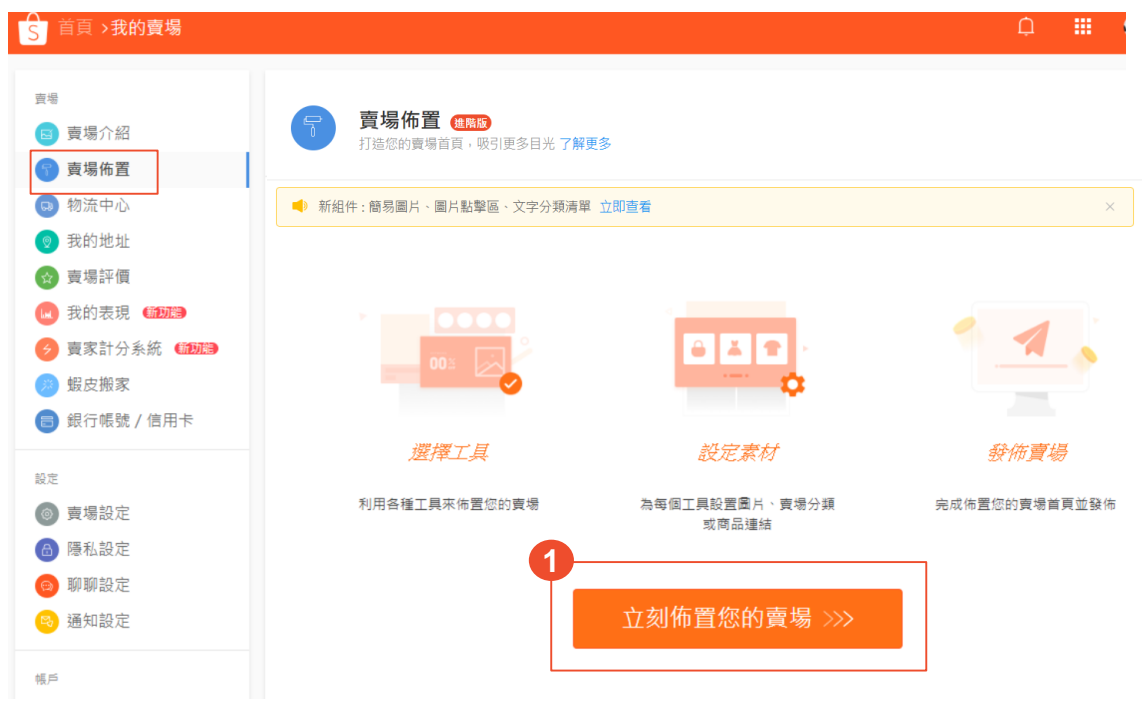

### **如何設定賣場首頁佈置 ( 2 )**

### **步驟 2:**

幫助中心:您可點選並 進入賣家幫助中心查看 賣場首頁佈置設定教學 說明。

意見回饋:您可於此 說 明您的問題或分享您的 想法提供給蝦皮。

目前的賣場首頁佈置 | 最後發佈時間: 15-11-2019 12:10

**2**

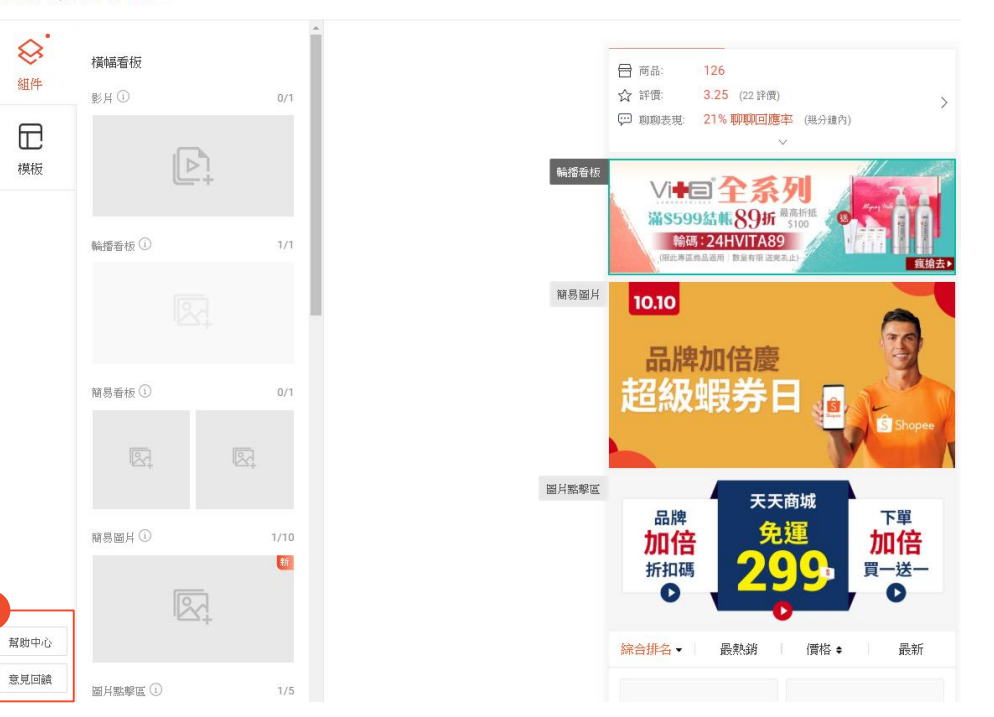

### **如何設定賣場首頁佈置 (3)**

### **步驟 3:** 點擊模板,共有四種不同 類型的模板可以選擇。

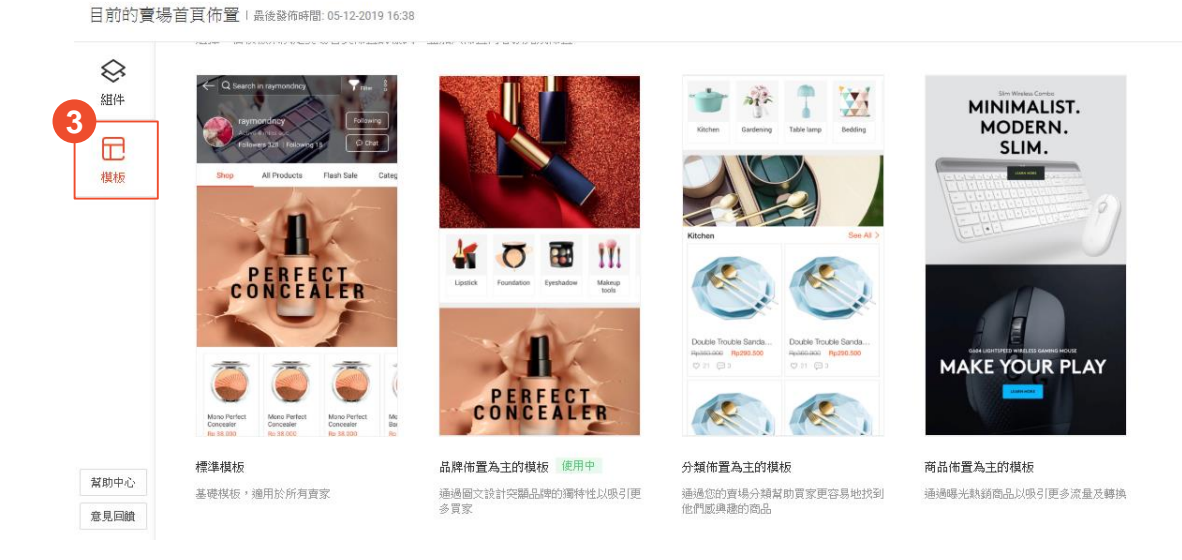

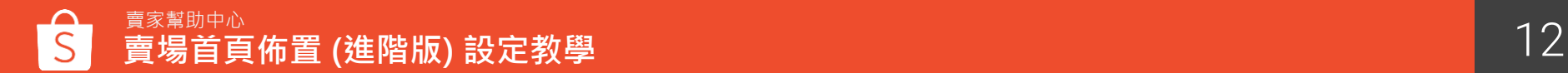

### **如何設定賣場首頁佈置 (4)**

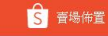

 $\begin{array}{ccccc}\n\bigcirc & \mathbf{H} & \mathbf{H}\n\end{array}$ 

**步驟 4 :** 將組件拖曳至賣場首頁預 覽區塊。

**步驟 5 :** 點擊組件展開編輯區,新 增圖片、商品或分類。

**步驟 6 :** 透過操作欄調整組件的位 置,或刪除組件。

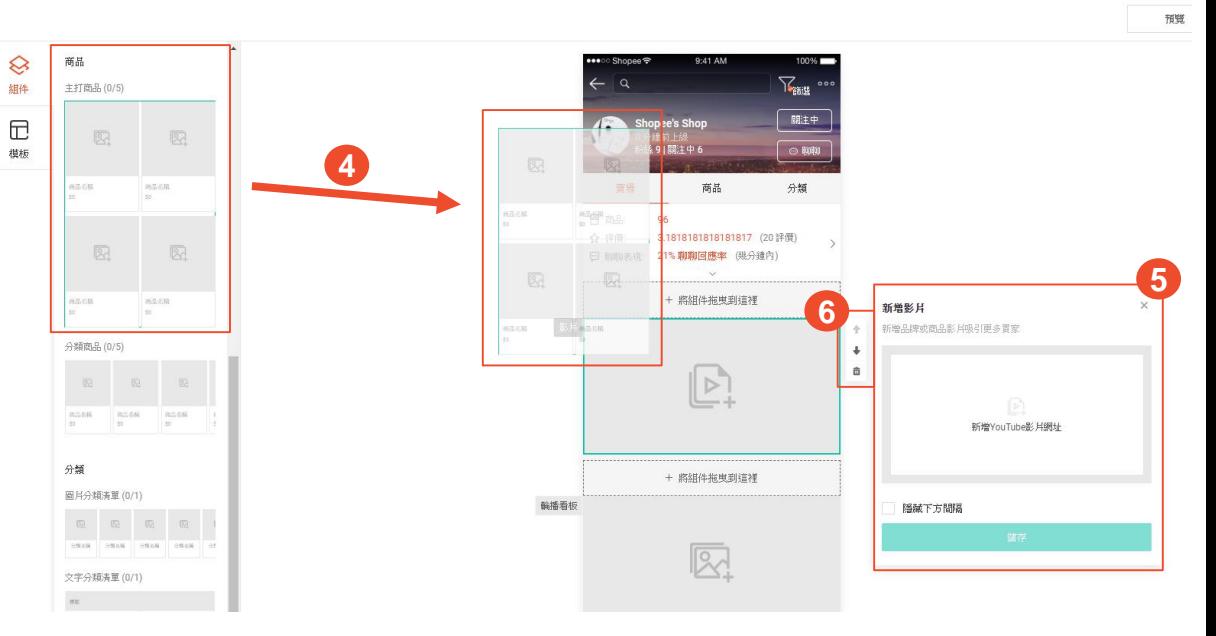

### **如何設定賣場首頁佈置 (5)**

**步驟 7 :** 完成佈置後點選 「儲存」將您的賣場首 頁設定儲存。在發布之 前可以先預覽賣場佈置, 再將賣場佈置正式發佈 到賣場中。

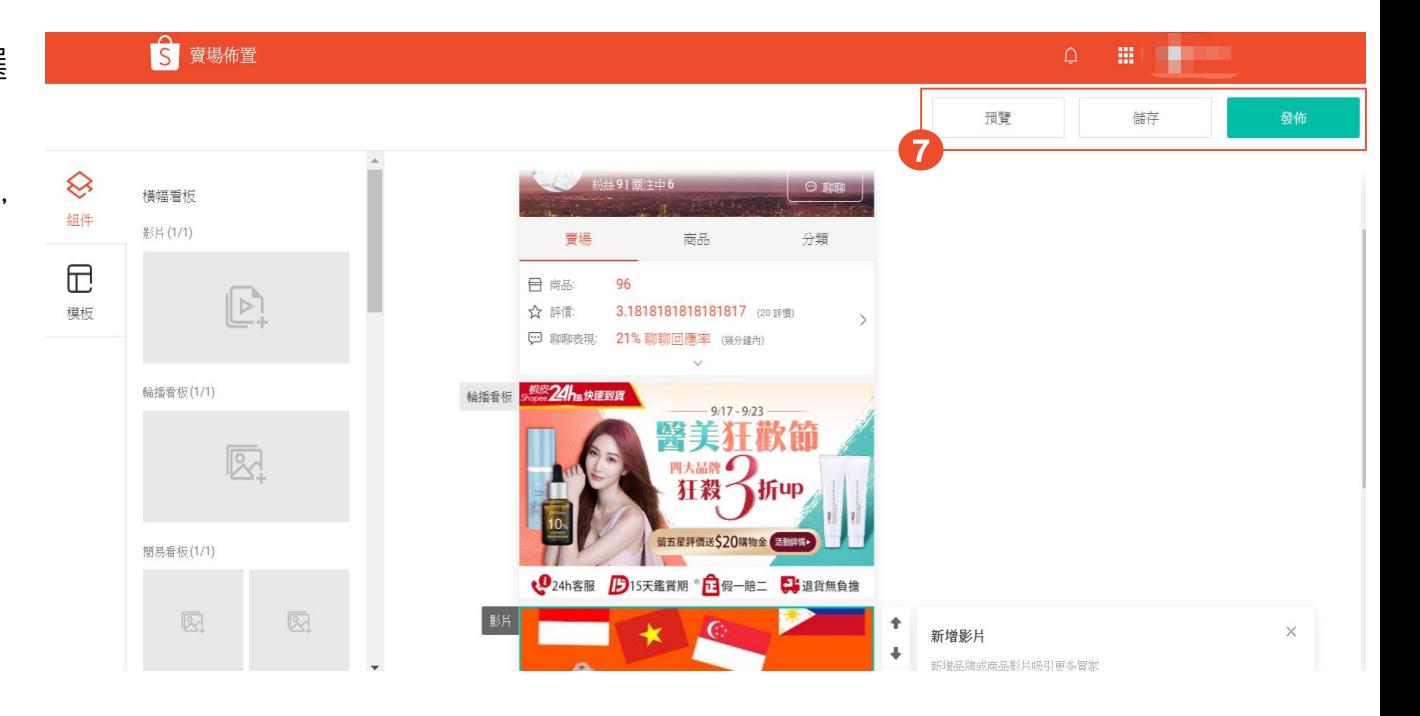

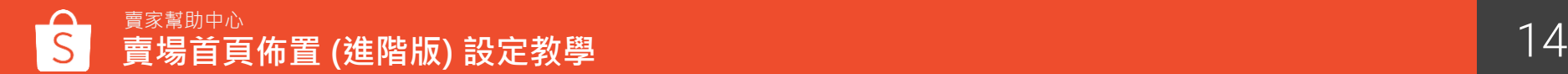

## **如何停用 /啟用賣場首頁佈置**

1.您可以於此查看最後 儲存 /發佈賣場佈置設定 的時間

2.若您想停用賣場佈置 功能,請前往賣家中心 > 賣場設定 > 賣場佈置 的最下方將開關關閉。 關閉時將跳出提示視窗, 選擇確定便可停用賣場 首頁佈置。 若您想要重新啟用賣場 佈置功能,將開關開啟 即可完成發佈。

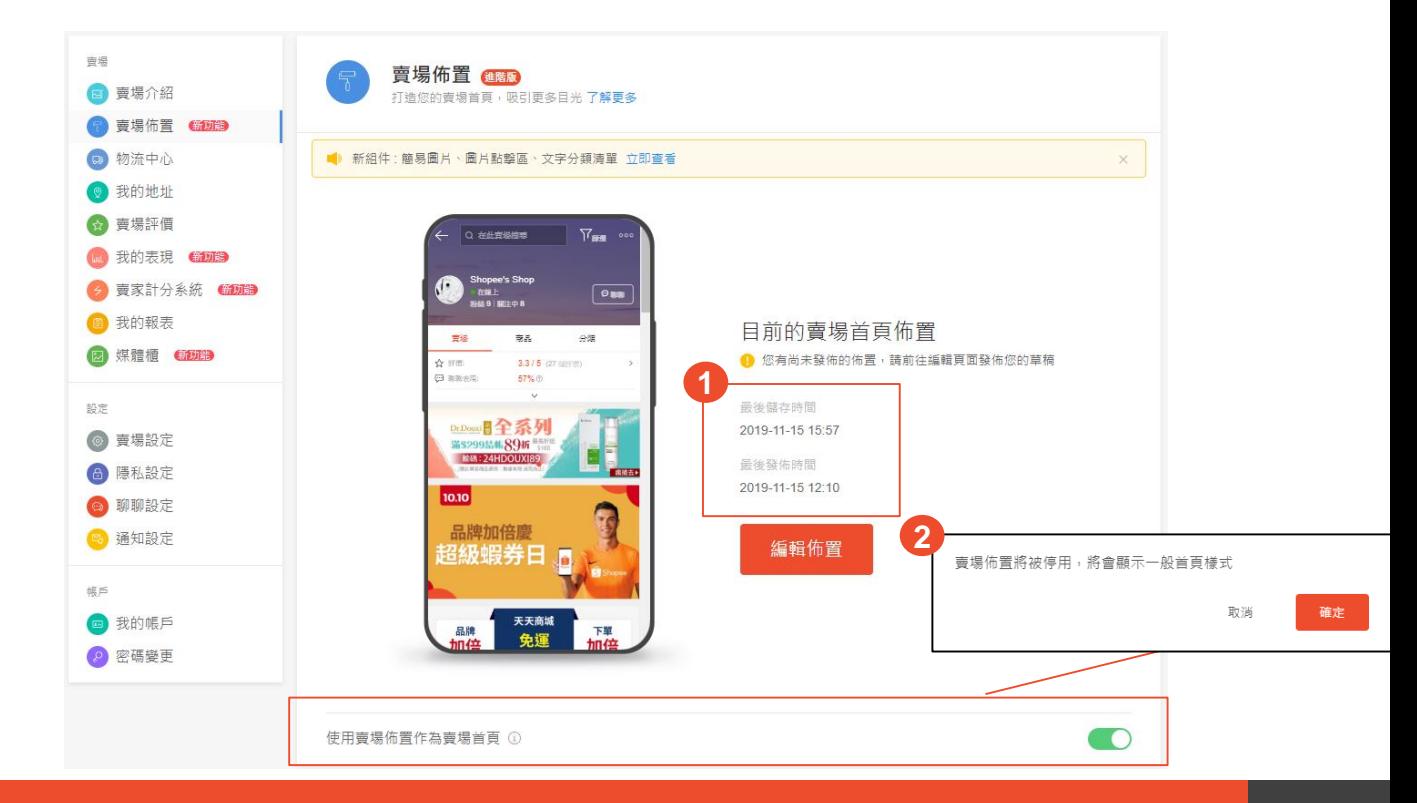

# **賣場首頁佈置**(**進階版**) **模板介紹**

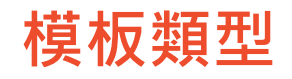

您可以自行選擇一個模板來決定賣場首頁佈置的樣式,並加入佈置內容以完成佈置

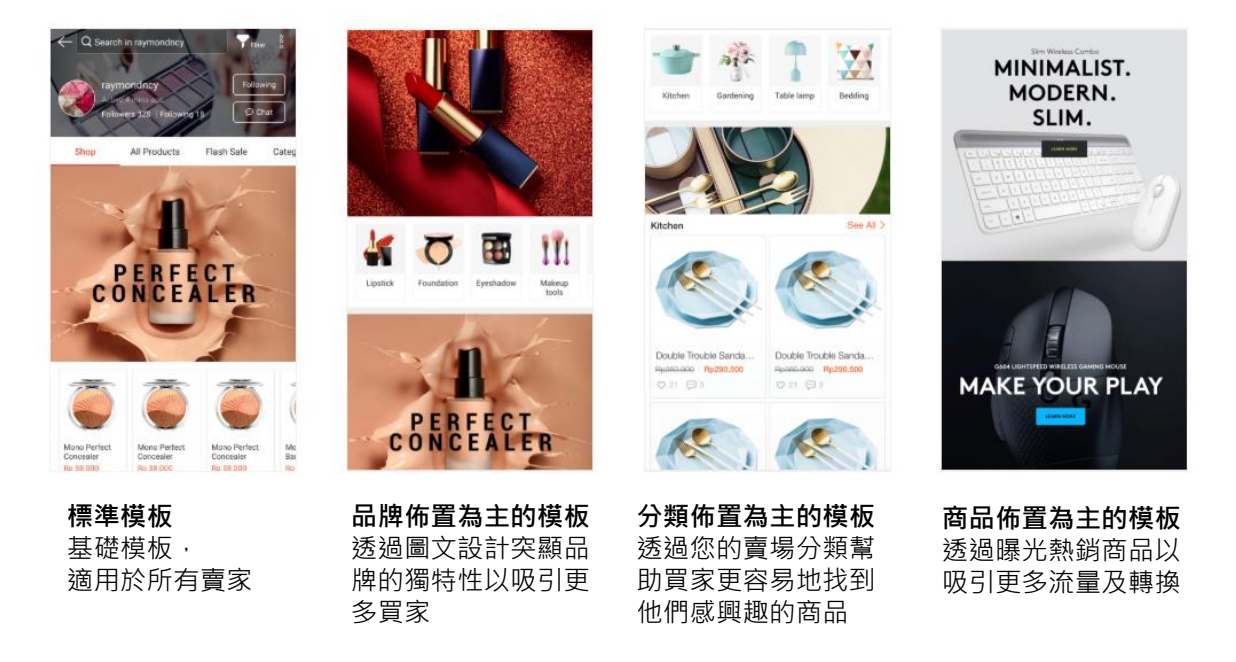

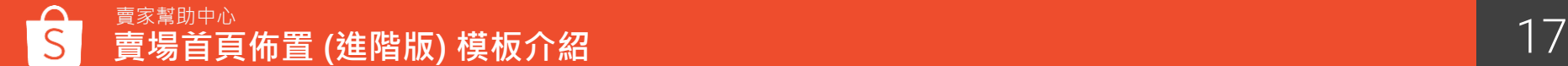

**模板使用**

您可於模板上點擊「試用模板」,將會開啟試用模式,在試用模式編輯模板不會改變原本儲存的草稿, 點擊「返回模板」即會回到模板選擇頁;點擊「使用此模板」將會取代現有的模板

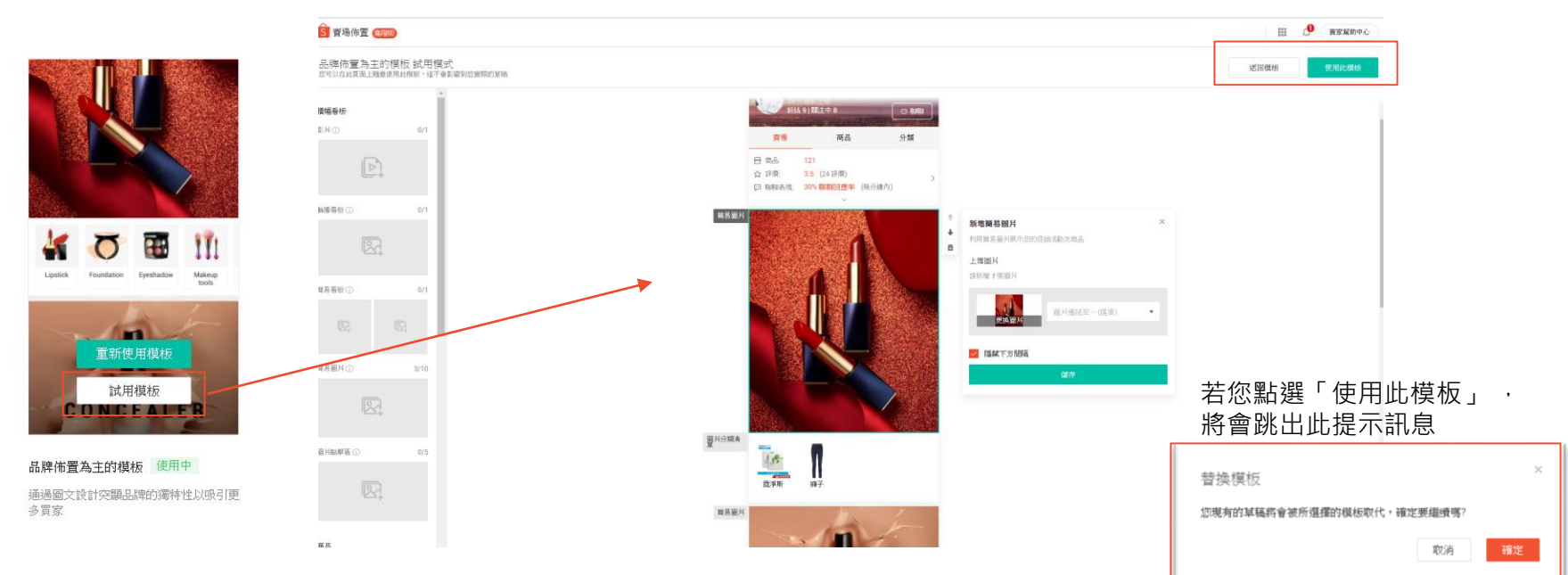

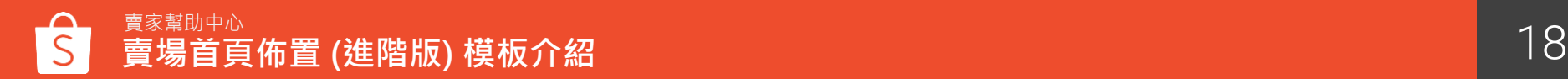

## **賣場首頁佈置**(**進階版**) **組件介紹**

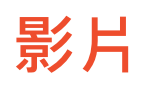

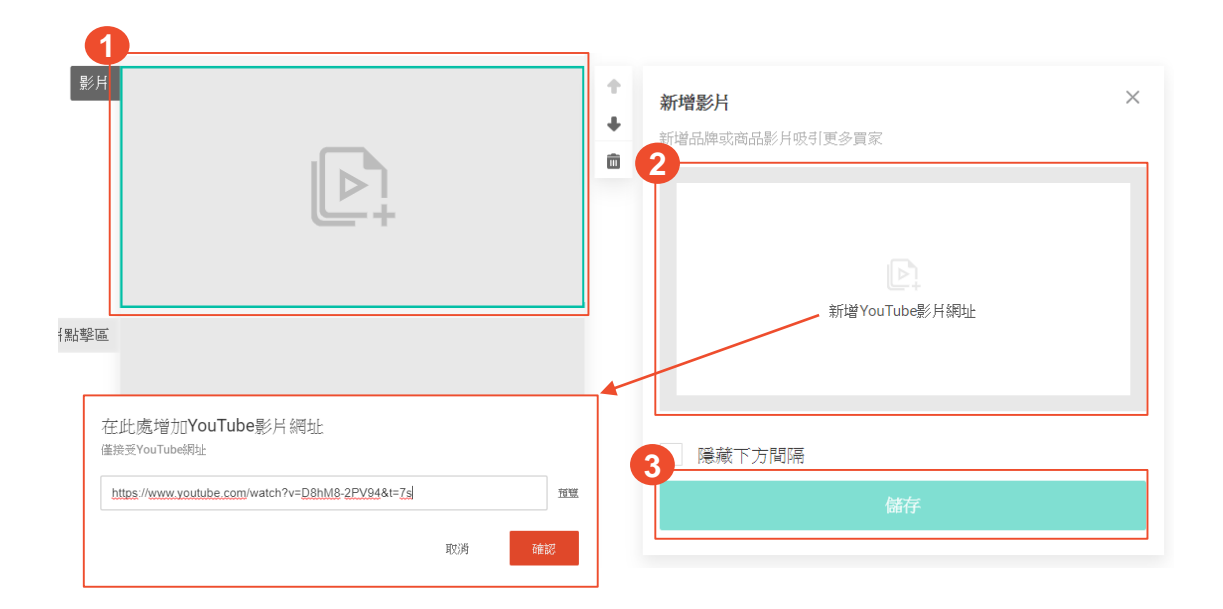

### **如何設定影片**

1. 點擊影片組件

2. 新增影片

3. 儲存

#### **影片組件限制**

影片最多只能設定1組,且影片需為 Youtube影片網址

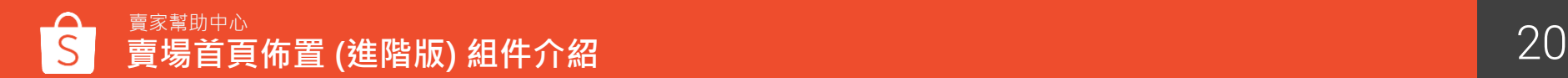

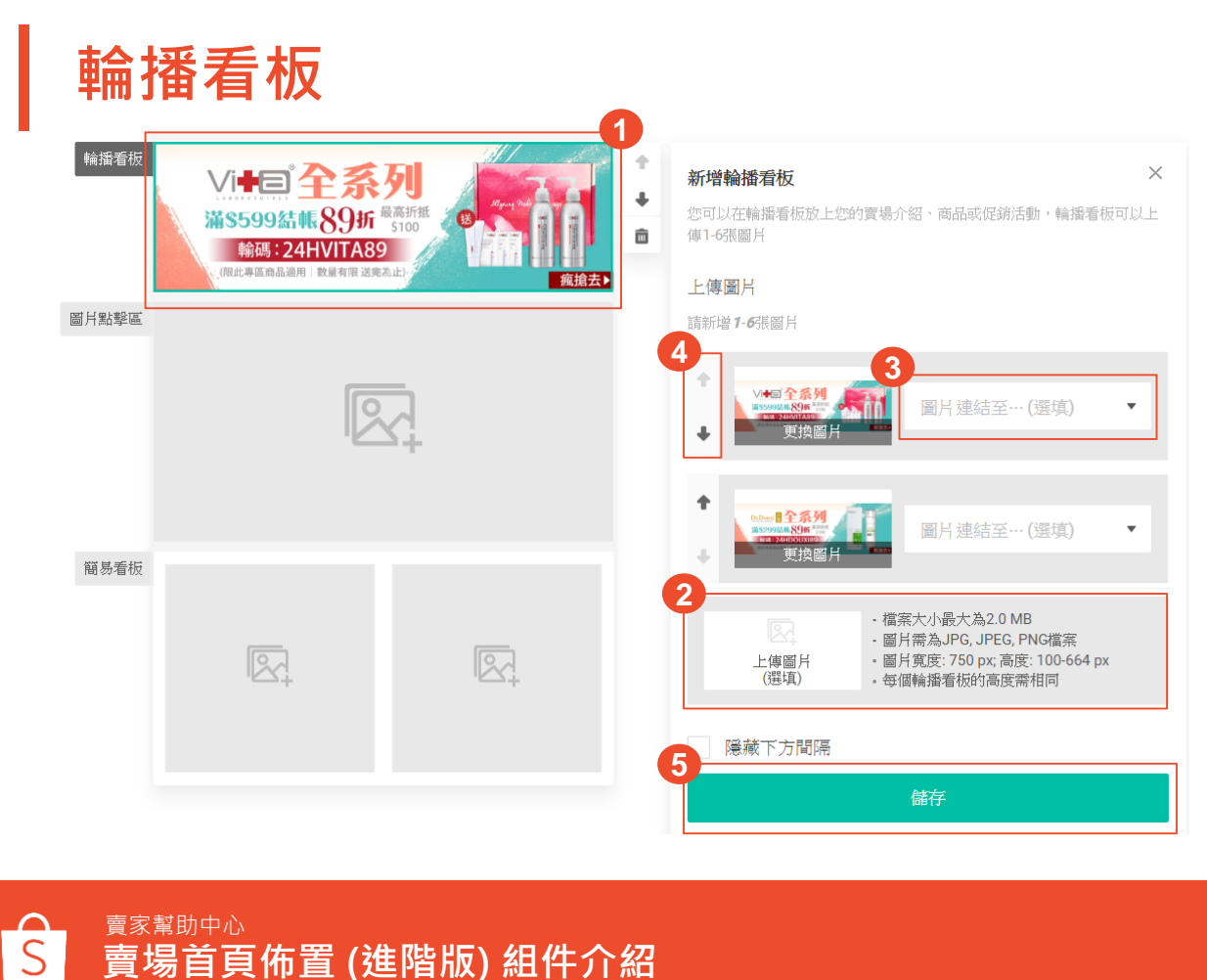

#### **如何設定輪播看版**

- 1. 點擊輪播看板組件 2. 上 傳圖片
- 3. 設定圖片連結,可選擇連至 特定商品頁面、賣場頁面、 自定義網址 (限蝦皮網站連結 )
- 4. 點選按鈕調整輪播看板位置
- 5. 儲存設定

### **輪播看版組件限制**

- 輪播看板最多可以設定1組, 每組輪播看板可設定 1 - 6張圖 片
- 圖片大小最大為2MB
- 圖片格式須為JPG、JPEG 、 PNG檔案
- 圖片寬度需為750像素、高度 為100-664像素
- 每個輪播看板的高度需相同

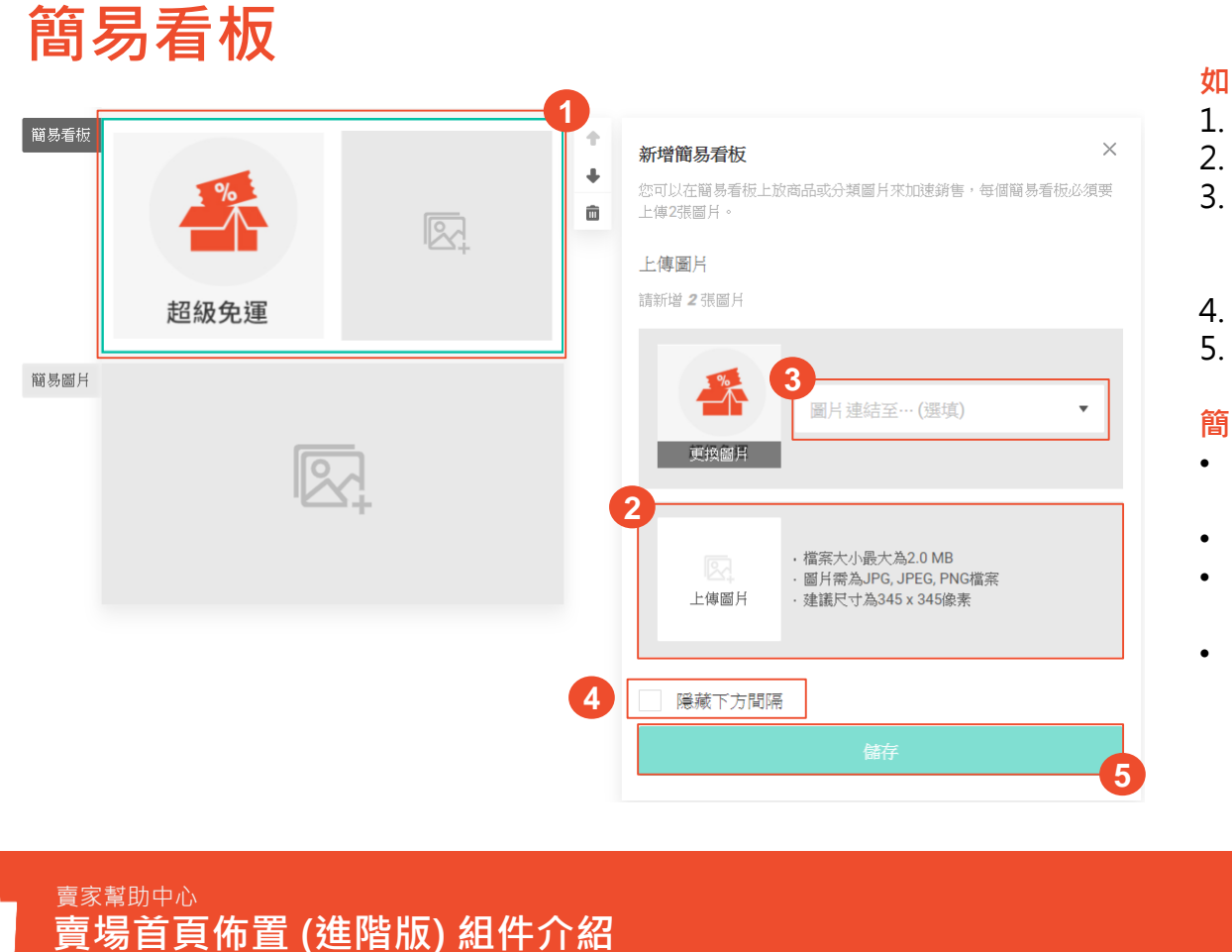

### **如何設定簡易看版**

- 1. 點擊簡易看板組件
	- 上 傳圖片
- 3. 設定圖片連結,可選擇連至特 定商品頁面、賣場頁面、自定 義網址 (限蝦皮網站連結 )
- 4. 選擇是否隱藏組件下方間隔
- 5. 儲存設定

### **簡易 看 版組件限制**

- 簡易看板最多可以設定1組, 每組簡易看板需設定 2張圖片
- 圖片大小最大為2MB
- 圖片格式須為JPG、JPEG 、 PNG檔案
- 建議尺寸為345 x 345像素

### **簡易圖片 (進階版限定組件)**

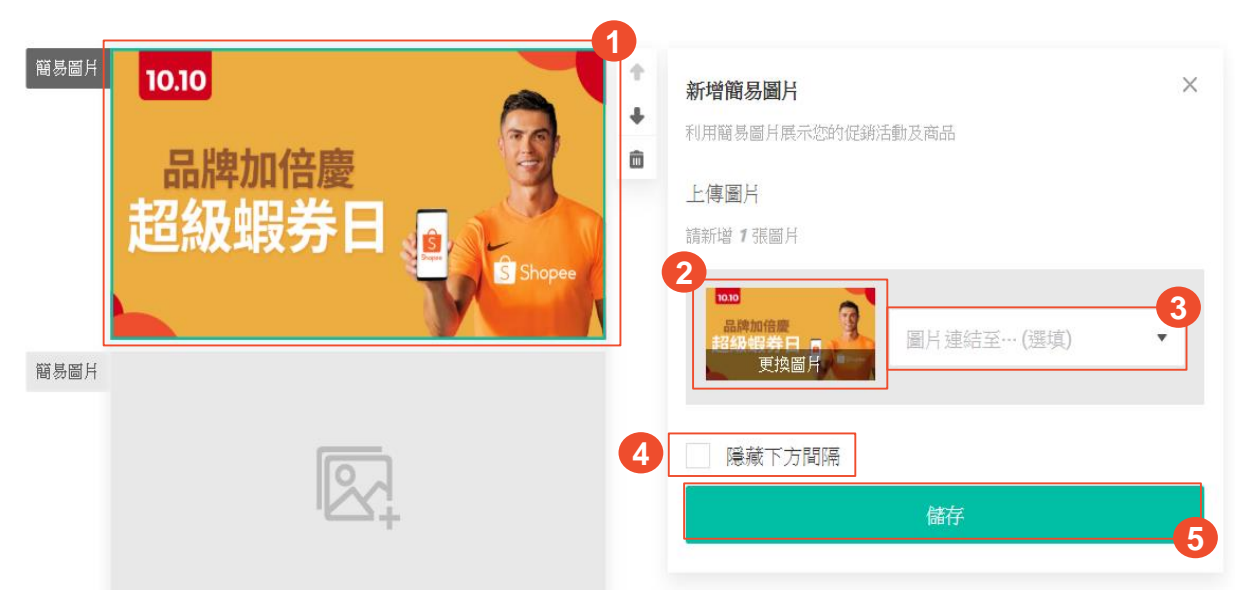

#### **如何設定簡易圖片**

- 1. 點擊簡易圖片組件
- 2. 上傳圖片
- 3. 設定圖片連結,可選擇連至 特定商品頁面、賣場頁面、 自定義網址 (限蝦皮網站連結)
	- 4. 選擇是否隱藏組件下方間隔
	- 5. 儲存設定

#### **簡易圖片組件限制**

- 簡易圖片最多可以設定10組
- 圖片大小最大為2MB
- 圖片格式須為JPG、JPEG、 PNG檔案
- 圖片寬度需為750像素、高度<br>**5** 為100-1334像素

### **簡易圖片使用案例** 可將簡易圖片用於以下情況 :

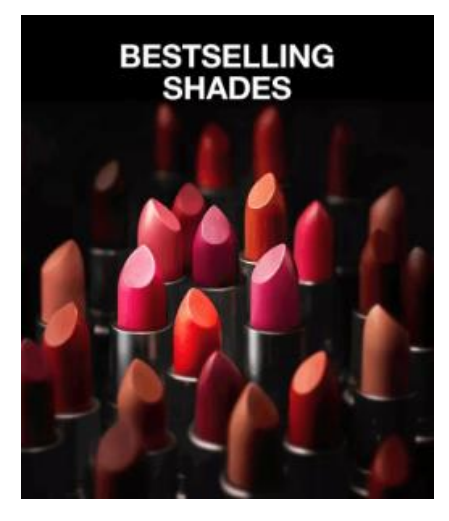

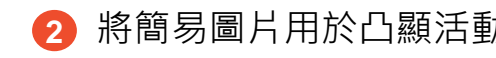

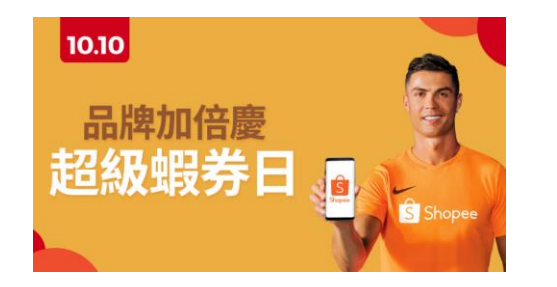

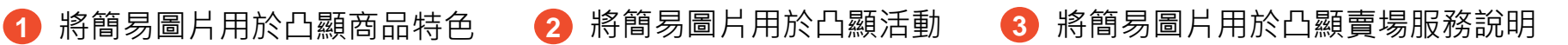

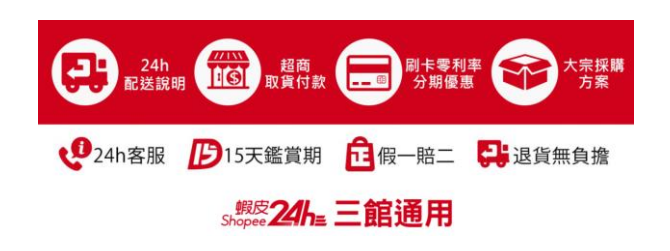

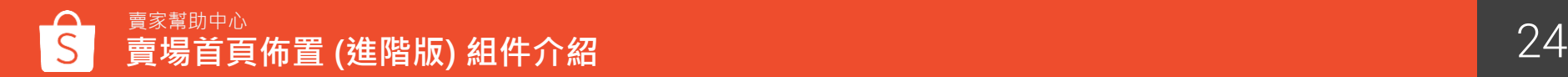

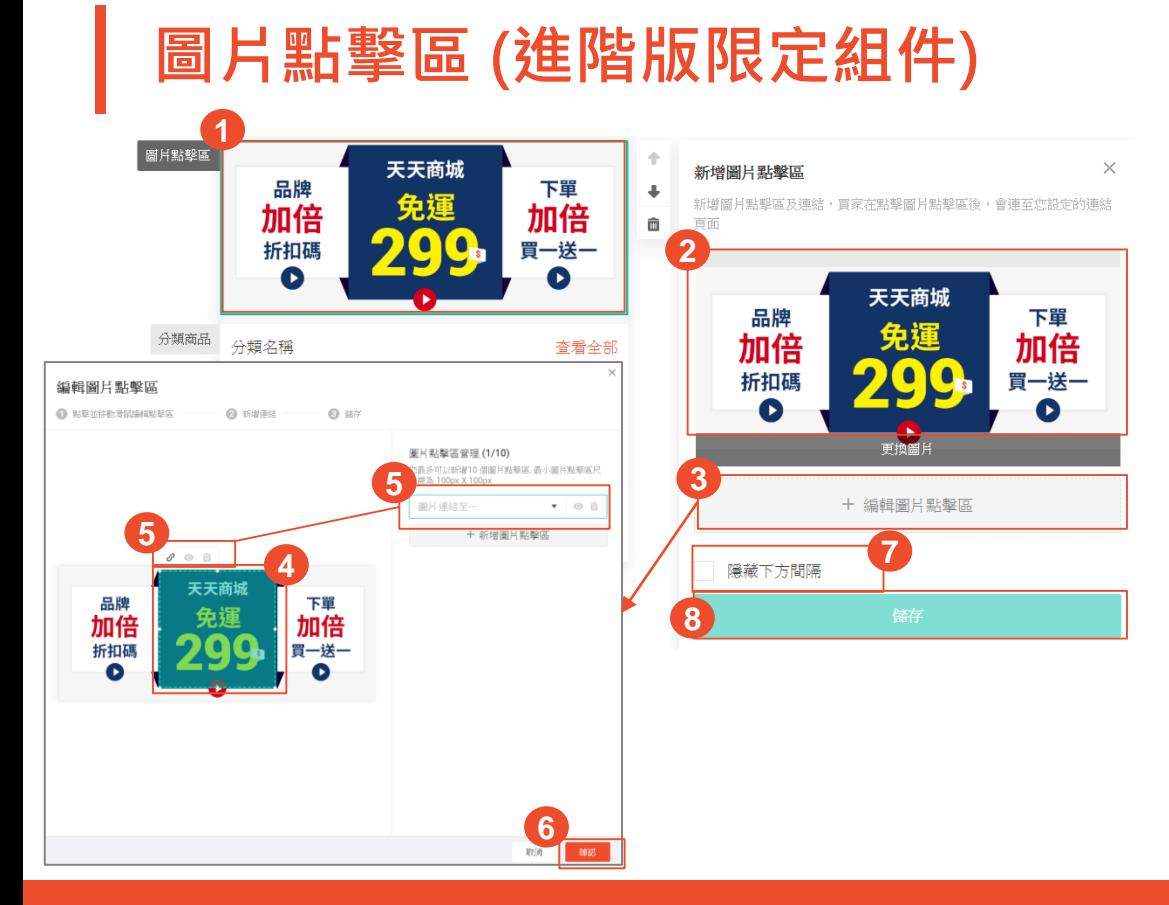

### **如何設定圖片點擊區**

- 1. 點選圖片點擊區組件
- 2. 上傳圖片
- 3. 點選編輯圖片點擊區會跳出編輯畫面
- 4. 設定點擊區塊
- 5. 設定點擊區塊連結,設定完連結可以選擇預覽 連結或刪除圖片點擊區
- 6. 點擊確認
- 7. 選擇是否隱藏組件下方間隔
- 8. 儲存設定

### **圖片點擊區塊限制**

- 最多可設定5組圖片點擊區
- 圖片大小最大為2MB
- 圖片格式須為JPG、JPEG、PNG檔案
- 圖片寬度需為750像素、高度為100-1334像素
- 最小點擊區尺寸需為100 x 100像素

### **圖片點擊區使用案例**

可將圖片點擊區用於以下情況 :

**1** 將圖片點擊區用於多個分類 2 2 的第三人称单数形式 2 將圖片點擊區用於商品

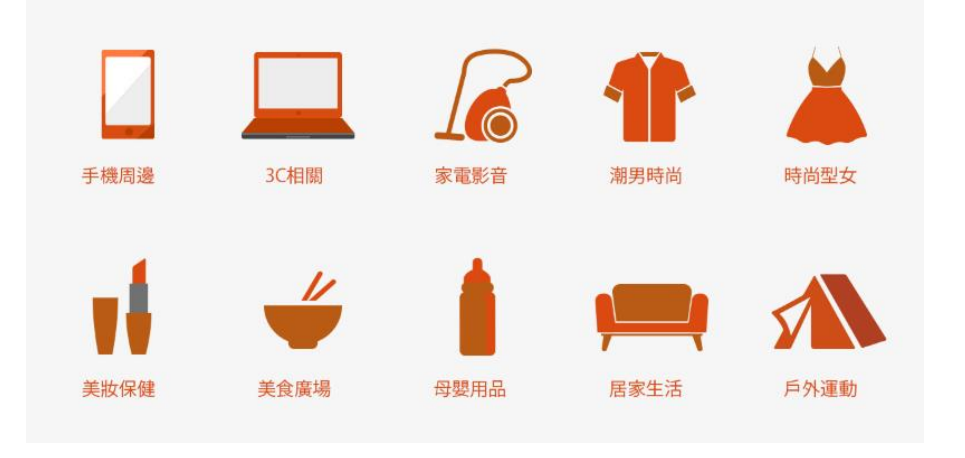

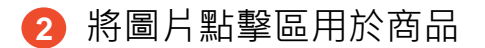

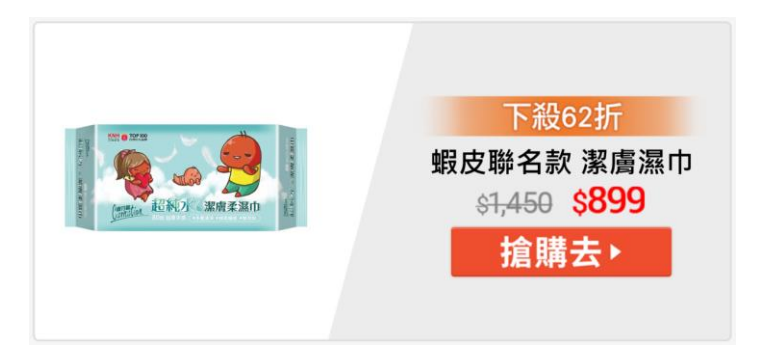

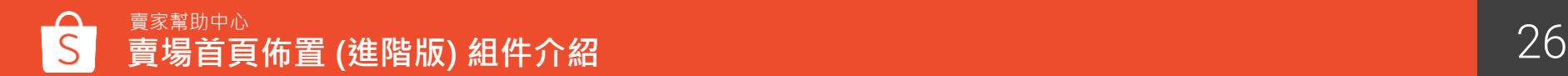

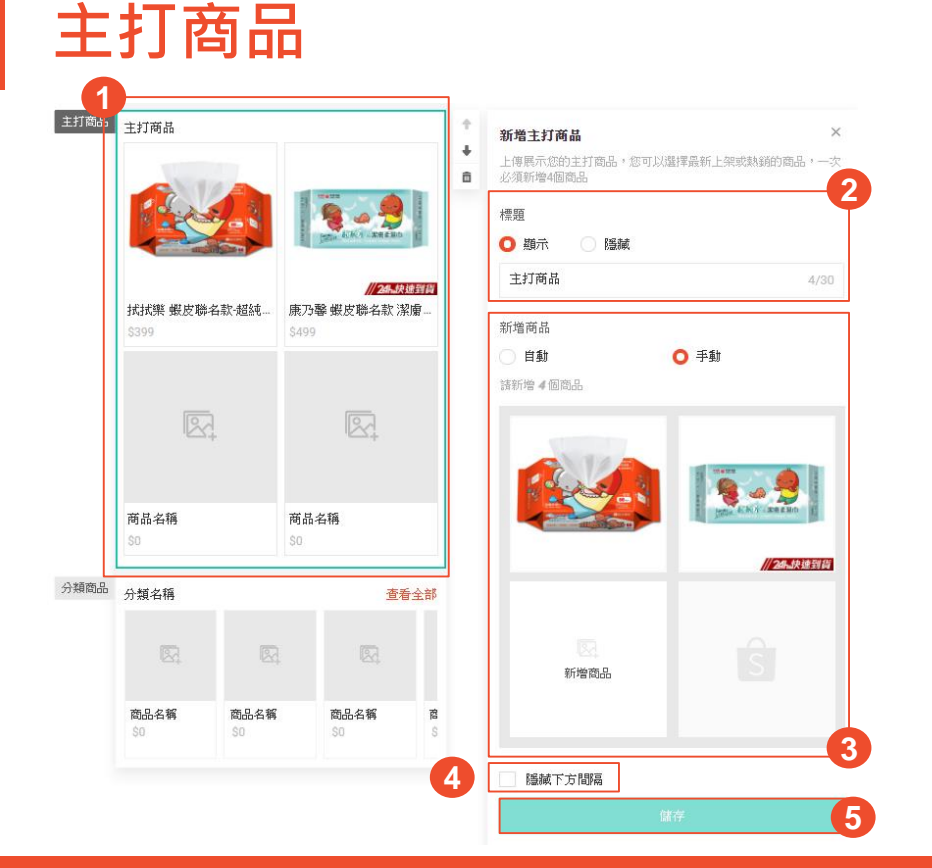

#### **如何設定主打商品**

- 1. 點擊主打商品組件
- 2. 設定標題名稱,標題名稱最多30字。可選擇 顯示或隱藏標題
- 3. 可透過系統自動或手動挑選欲顯示的商品
- 4. 選擇是否隱藏組件下方間隔
- 5. 儲存設定

#### **主打商品組件限制**

- 主打商品最多可以設定15組,每組主打商品 最少需上傳4個商品
- 若發佈後,商品被下架或刪除,則不會顯示 該商品,但若商品售完庫存=0時,仍顯示在 主打商品中
- 若整組主打商品只有3個商品可被顯示時,系 統只會顯示前2支商品。若整組主打商品小於 2個商品可被顯示,則將隱藏整個主打商品區 塊

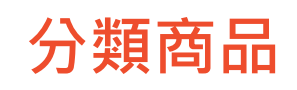

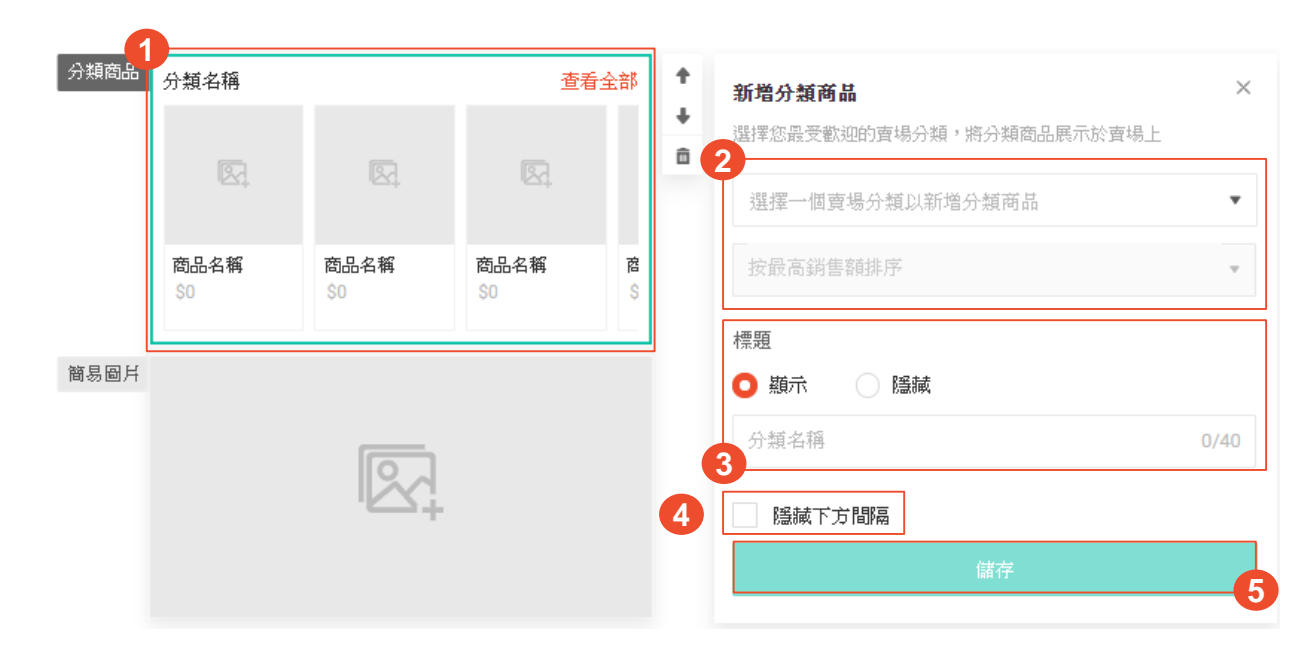

### **如何設定分類商 品**

- 1. 點擊分類商 品組件
- 2. 選擇一個賣場分類,並設定 排序
- 3. 設定標題名稱,標題名稱最 多40字。可選擇顯示或隱藏 標題
- 4. 選擇是否隱藏組件下方間隔 5. 儲存設定

#### **分類商 品組件限制**

- 設定分類商品前,需事先前 往賣家中心 > 我的賣場分類 進行設定
- 最多可以設定5組分類商品, 每組分類商品至少要有 1個商 品才會顯示於賣場首頁中
- 若正式發佈後,賣場分類被 停用或刪除,則不會顯示該 分類商品區塊

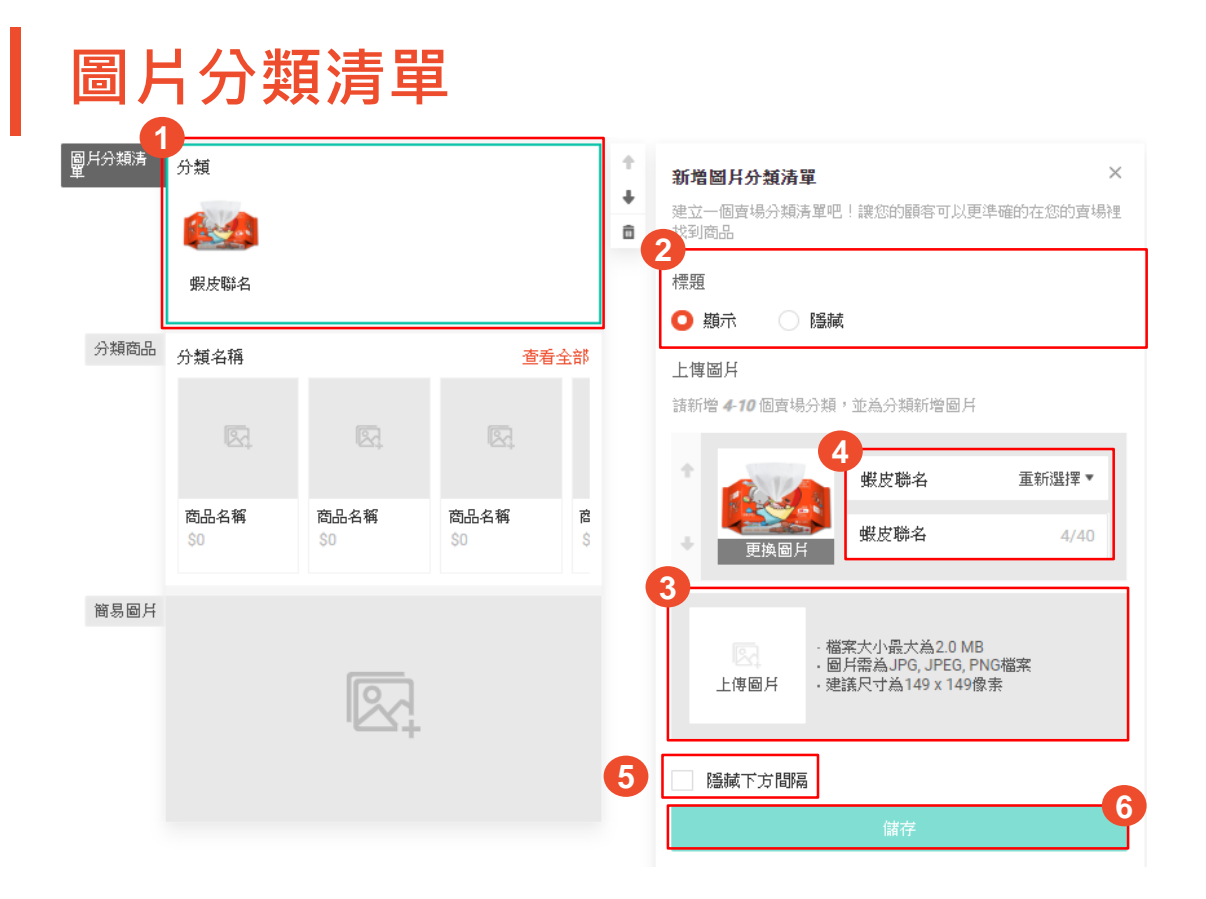

#### **如何設定圖片分類清單**

1. 點擊圖片分類清單組件 2. 選擇是否顯示標題 3. 上傳圖片 4. 選擇賣場分類及設定分類名稱 5. 選擇是否隱藏組件下方間隔

6. 儲存設定

### **圖片分類清 單組件限制**

- 設定圖片分類清單前,需事先前往 賣家中心 > 我的賣場分類進行設定
- 最多可以設定1組圖片分類清單, 分類清單中可設定4-10個賣場分類, 至少要有 4個賣場分類才會顯示
- 若正式發佈後,賣場分類被停用或 刪除,則不會顯示該分類商品區塊
- 圖片大小最大為2MB
- 圖片格式須為JPG、JPEG 、PNG 檔 案
- 建議尺寸為 149 x 149 像 素

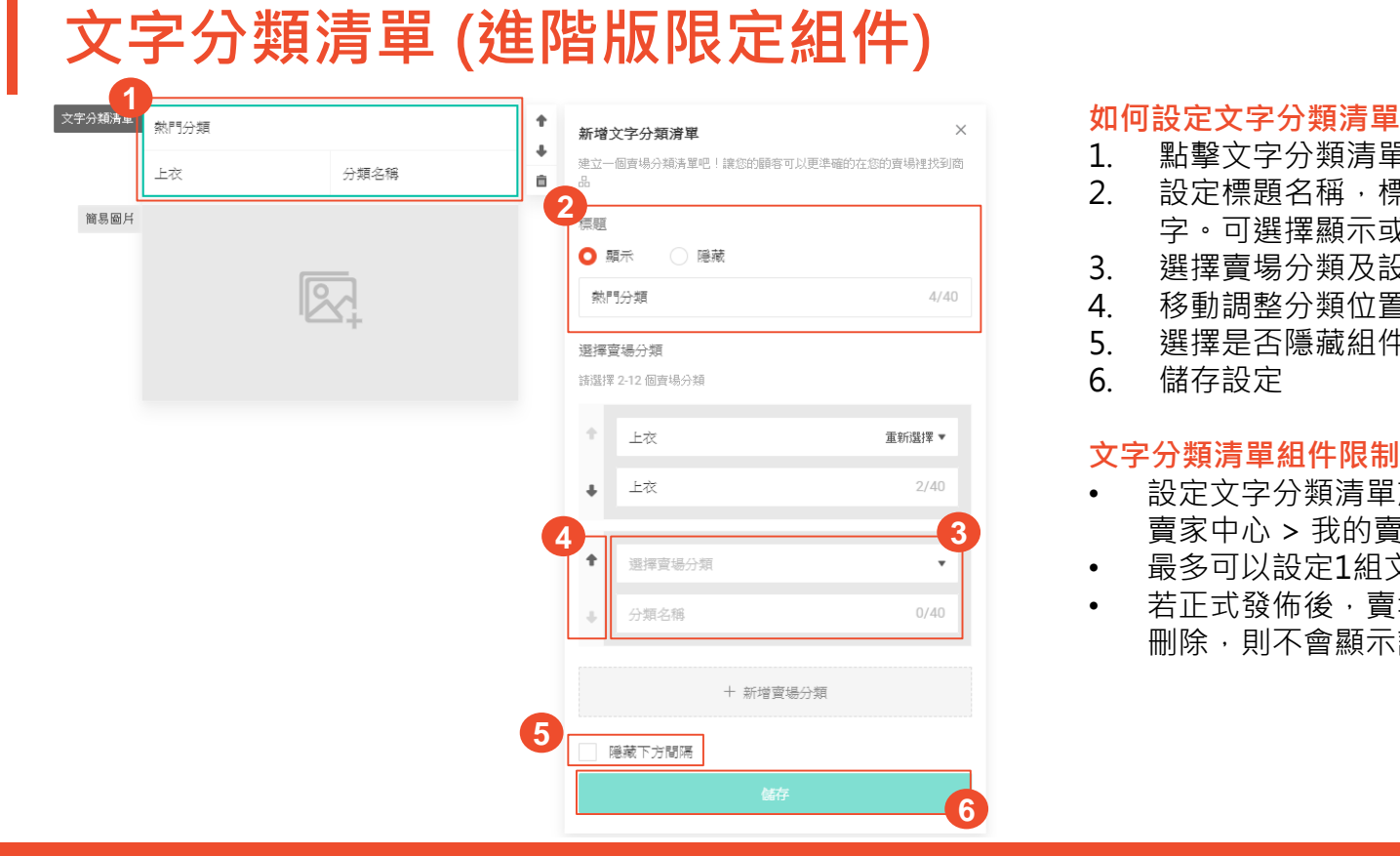

- 1. 點擊文字分類清單組件 2. 設定標題名稱,標題名稱最多40 字。可選擇顯示或隱藏標題 3. 選擇賣場分類及設定分類名稱 4. 移動調整分類位置
- 5. 選擇是否隱藏組件下方間隔

6. 儲存設定

#### **文字分類清單組件限制**

- 設定文字分類清單前,需事先前往 賣家中心 > 我的賣場分類進行設定
- 最多可以設定1組文字分類清單
- 若正式發佈後,賣場分類被停用或 刪除,則不會顯示該分類商品區塊

# **賣場首頁佈置**(**進階版**) **常見問題**

**常見問題**

### **Q1 從賣家中心設定完賣場首頁佈置後會顯示在哪裡?** A1 將顯示於手機板網頁及App的賣場首頁

### **Q2 為什麼賣場描述無法顯示於賣場佈置上?**

A2 進階版的賣場佈置功能因設計的原因將賣場描述的區塊隱藏了,建議賣家可以利用簡易圖片的組件展示 賣場描述。

### **Q3 發佈完賣場首頁佈置樣式後,還可以變回原本的賣場首頁樣式嗎?**

A3 可以的, 您可以隨時關閉「使用賣場佈置做為賣場首頁」的開關, 即可恢復原本的賣場首頁樣式

### **Q4 停用賣場首頁佈置後,需要重新啟用才可以編輯佈置設定嗎?** A4 不需要,若是您停用了賣場首頁佈置,可以直接於停用狀態下編輯您的佈置設定

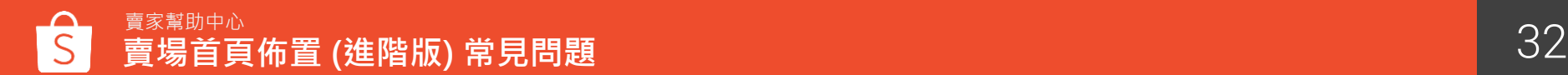

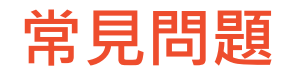

### **Q5 若商品有設定折扣活動,可以顯示在佈置後的賣場頁面上嗎?** A5 可以的,若商品在折扣活動期間,便會同步顯示折扣標籤及價格

#### **Q6 已售完的商品還會顯示在主打商品專區中嗎?**

A6 會的,已售完的商品仍會顯示在主打商品專區中,但會註明已銷售一空。只有被下架或刪除的商品不會 顯示於專區

### **Q7 賣場首頁佈置是否有必選組件的限制?**

A7 進階版賣場首頁佈置並沒有必選組件的限制, 但需至少設定一個組件才能使用佈置功能

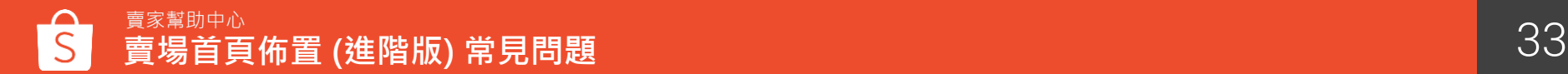

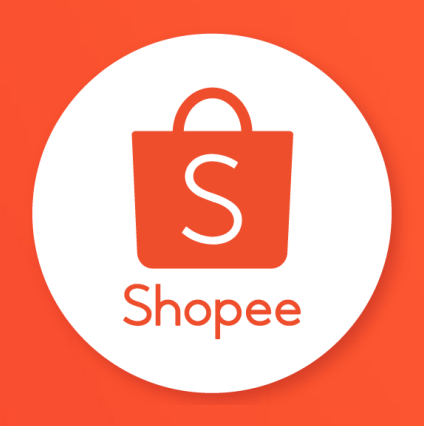

## 三 謝謝!

Learn more about best practices for selling on 前往賣家幫助中心了解更多 <https://seller.shopee.tw/edu/>